# GETTING STARTED – WORKDAY FOR iPHONE and ANDROID PHONES QUICK REFERENCE GUIDE

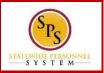

### INSTALLING AND LOGGING IN TO WORKDAY

#### Installing and Logging in to Workday

From your iPhone:

- 1. Tap the **App Store** Application icon.
- 2. Tap Search and enter "Workday".
- 3. Select Workday from the search results.
- 4. Tap **Install** to install the app. Once the app has completed downloading, the button name changes to Open.
- 5. Tap Open.
- 6. The first time you use the Workday iPhone app, you will need to enter your company's settings.

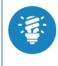

A push notification will appear.

**"Workday" Would like to Send You Push Notifications** Click Don't Allow if you don't want the pushed notification or OK to receive notifications.

- 7. Enter the Tenant name: stateofmaryland.
- 8. Enter your User Name (W number) and Password.
- 9. Message "Would you like to set up a pin? Click No.
- 12. Tap Sign In to log in to Workday.

### NAVIGATING WORKDAY FOR IPHONE AND ANDROID

From the Workday Home page:

- 1. Swipe up or down to scroll through available worklets.
- 2. Tap any icon to open its corresponding worklet.

#### Use the Setting icon to navigate:

- 3. Tap the **Settings** icon **to** open the menu.
- 4. You can Edit Home Page, Change Password, and view general settings.

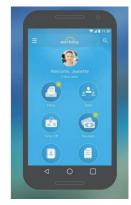

- 5. Tap the menu item you are interested in.
- 6. Tap **Close** to return to the Home page.

#### **CHANGING YOUR PASSWORD**

From the Workday Home page:

- 1. Tap the Setting icon
- 2. Tap Change Password.
- 3. Enter your Current and New Password.
- 4. Verify your New Password.
- 5. Tap **Done** to apply the change. A confirmation displays.
- 6. Tap Close.

## NAVIGATING WORKDAY FOR IPHONE AND ANDROID

- 1. Tap the Photo image (My Profile).
- 2. Tap the **Related Actions** icon
- 3. Tap Personal. The Personal menu will display.
- 4. Tap Change Personal Information.
- 5. Tap information to be changed.
- 6. Tap Done.